Resizing images and reducing the file size on a Mac using Preview

- 1. Open the file you want to change using the Preview App on your Mac.
- 2. From the file menu at the top of your screen choose Tools > Adjust Size. (see photo #1 below)
- 3. Next select "Resample Image". Make sure "Scale Proportionally" is also checked. (see photo #2 below)
- 4. Set the measurement to "Pixels" and enter 1920 pixels for either the width or height, whichever is longer. For the resolution choose "72" and "pixels/inch", then click "OK" (see photo #3 below)
- 5. To save the image go to the file menu at the top of your screen and choose File > Export. (see photo #4 below)
- 6. Change the "Export As" file name to whatever you like and set Format to "JPEG" then set the Quality so the File Size is 4999 KB or smaller. Click "Save" and you're finished. (see photo #5 below)

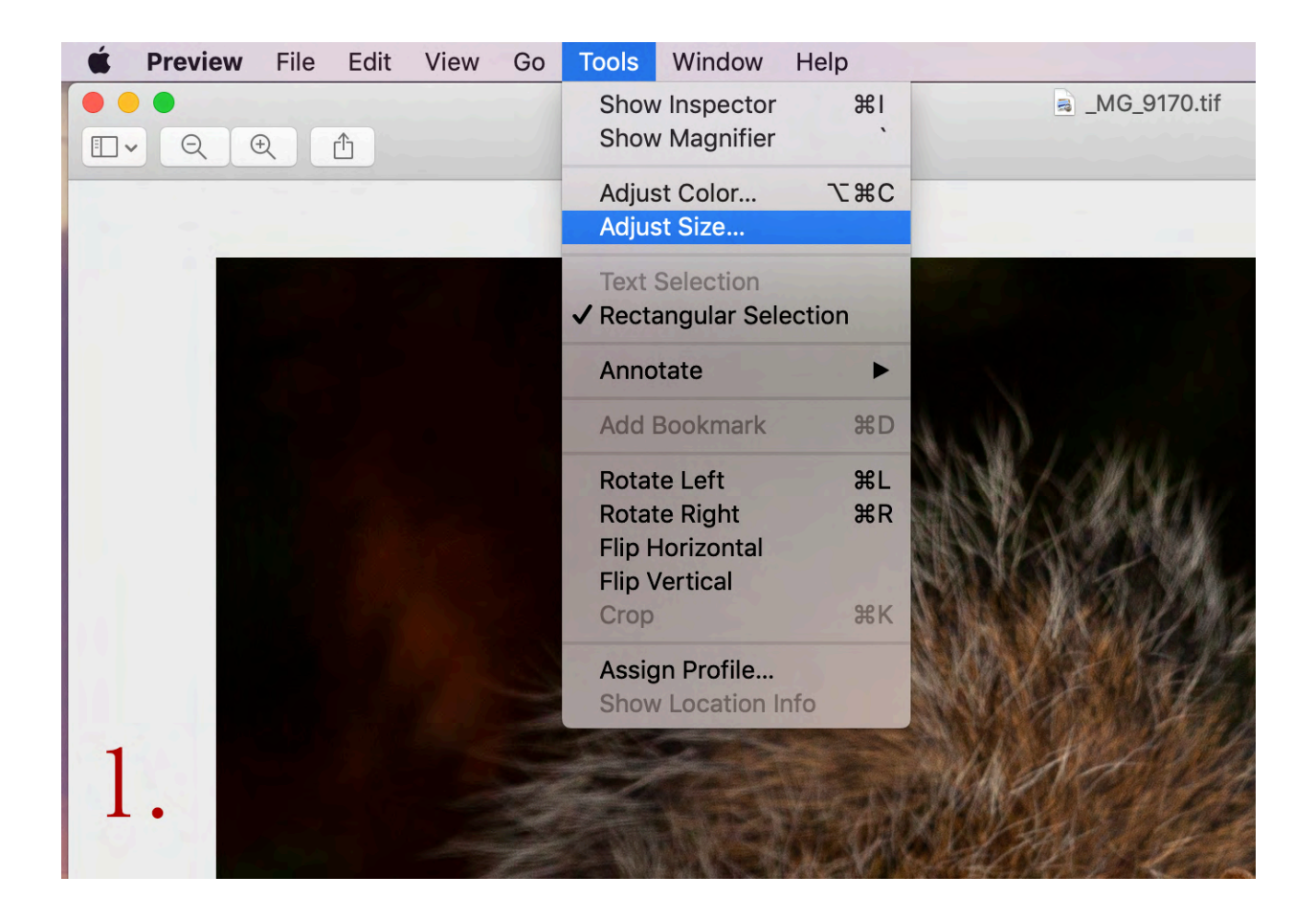

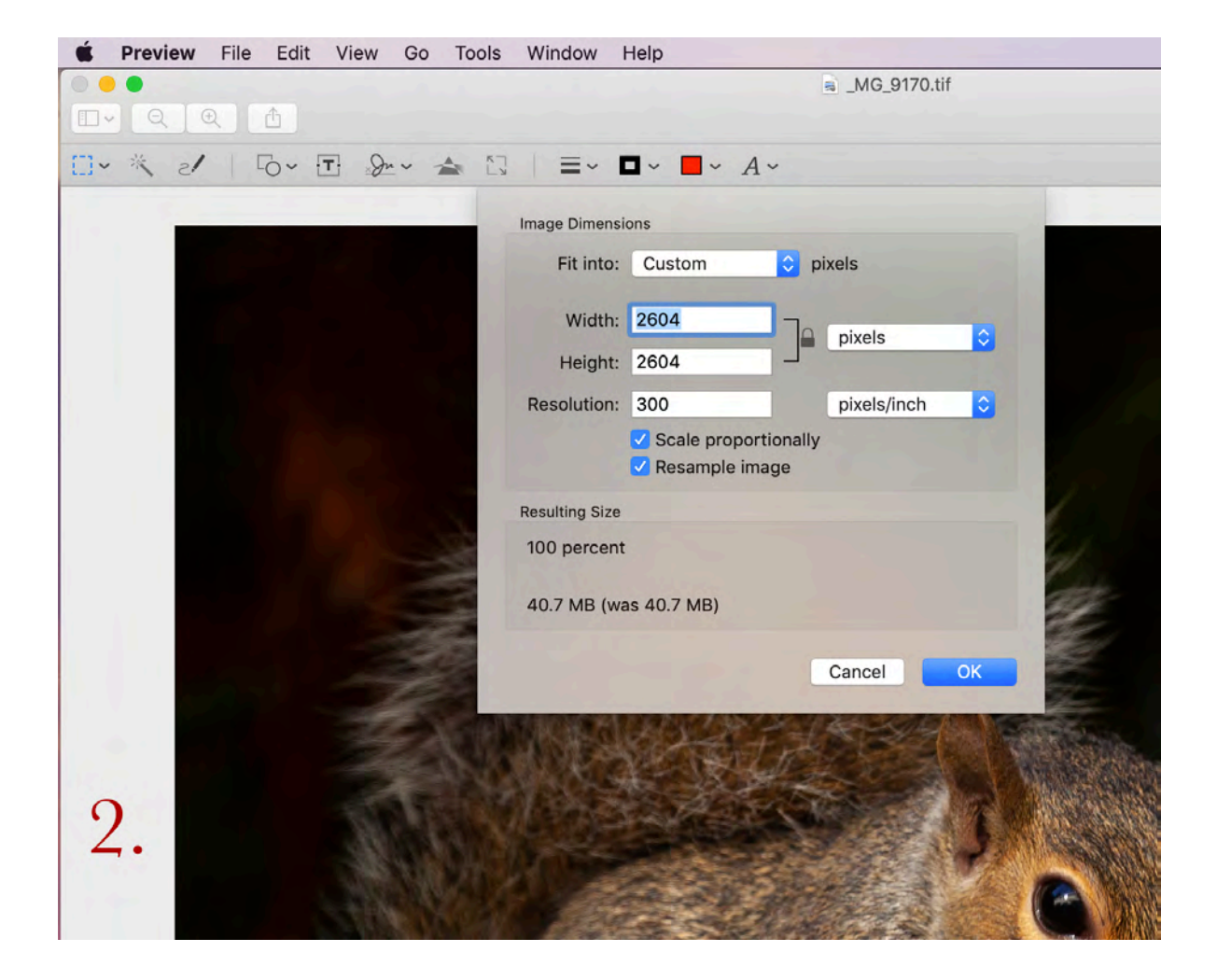

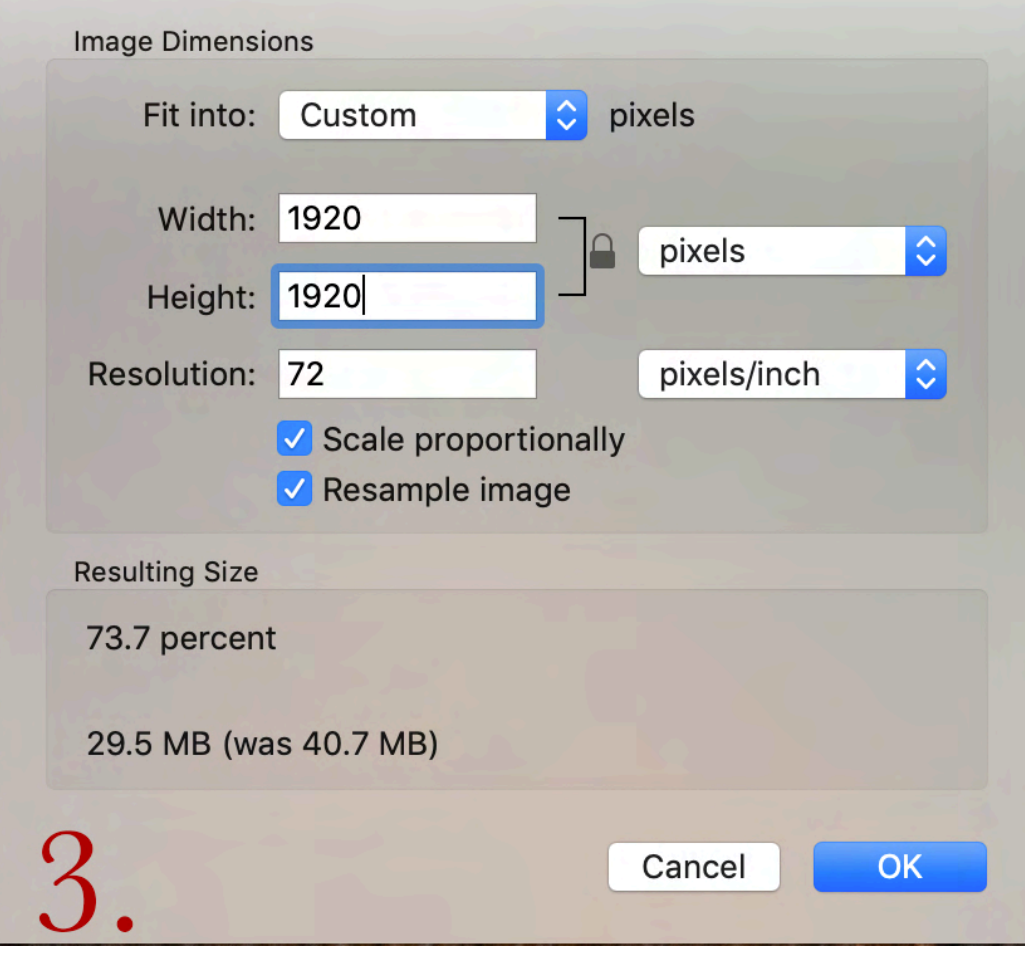

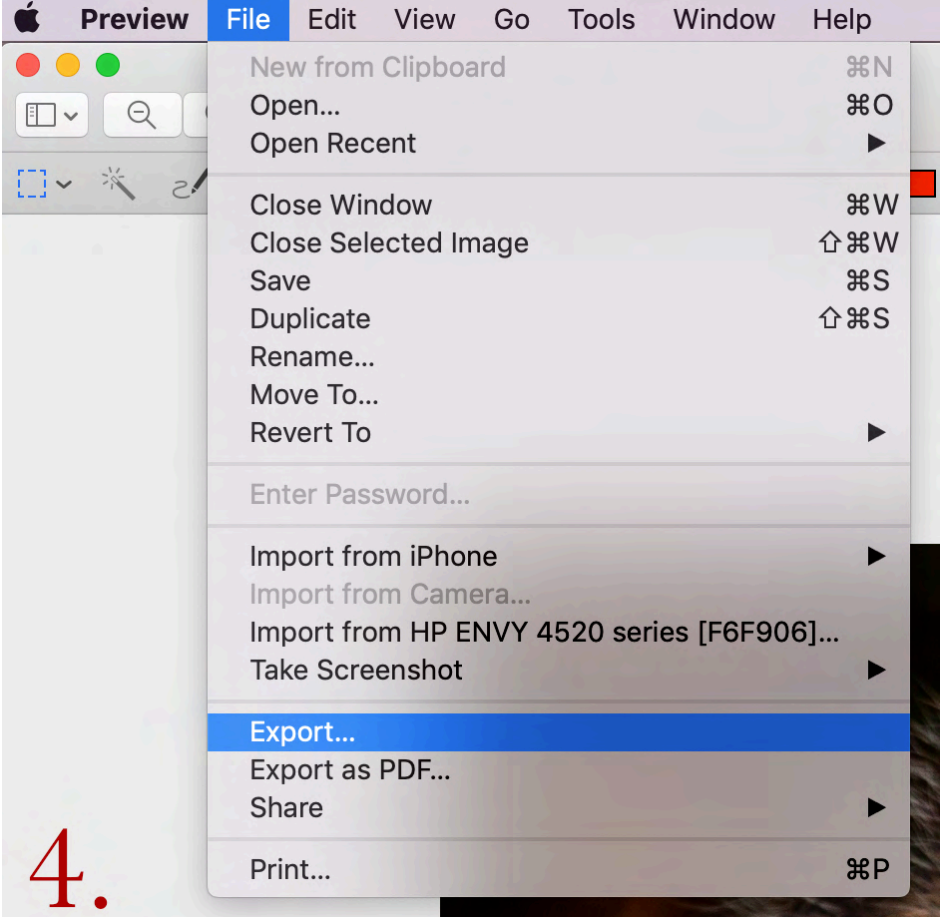

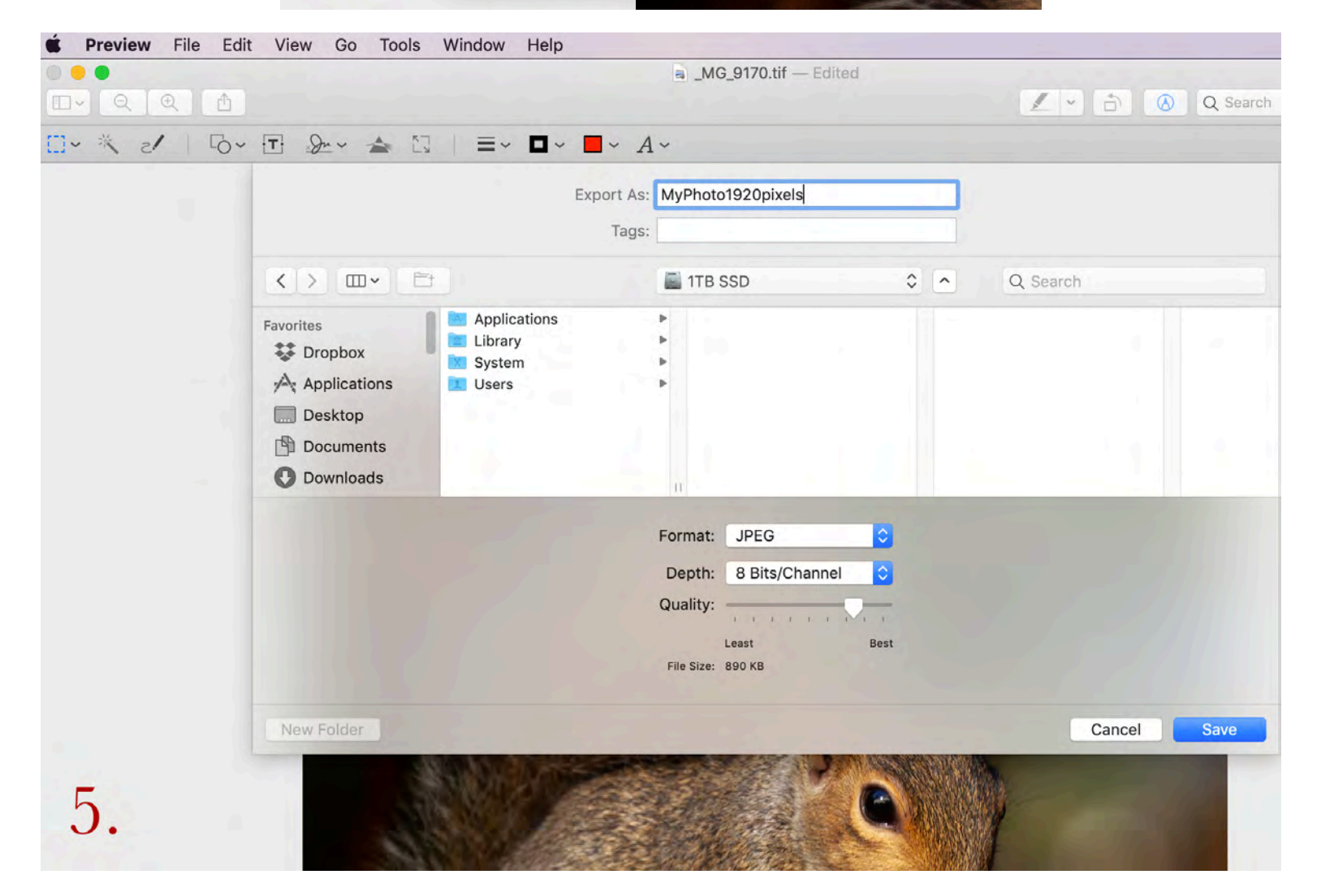